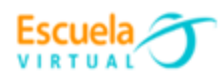

## **Curso - Mantenimiento preventivo de computadores.**

# **Guía 7: ¿Cómo hacer una desfragmentación del disco duro?**

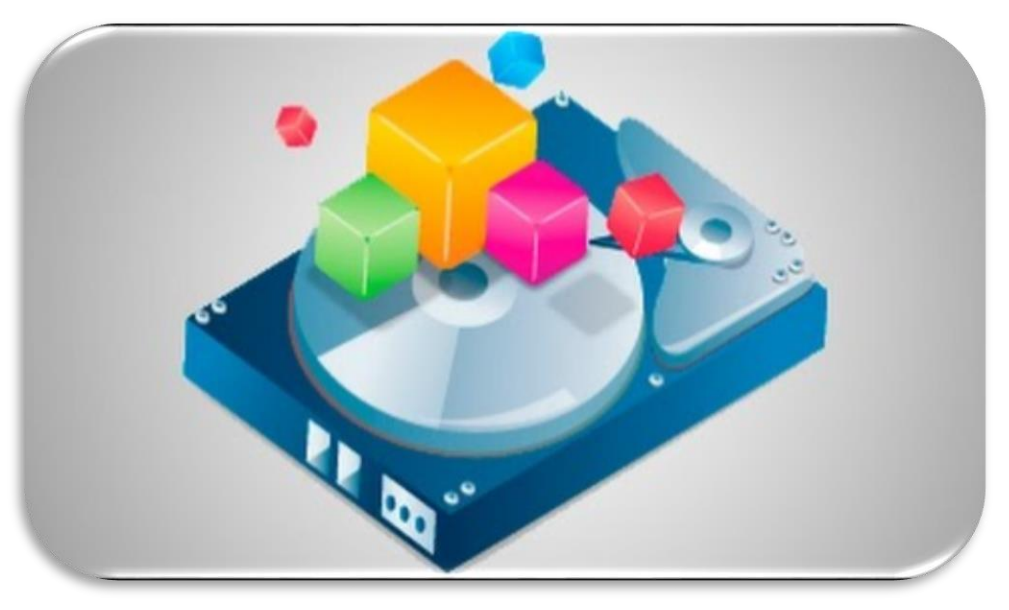

ww.google.com.co/search?g=disco%20fr

## **Desfragmenta los discos duros:**

La desfragmentación de un disco duro es un proceso que consiste en volver a organizar los datos fragmentados en un volumen (como un disco duro o un dispositivo de almacenamiento), para que funcione con mayor eficacia. La fragmentación ocurre en un volumen con el paso del tiempo, a medida que se guardan, cambian o eliminan archivos. Todos los sistemas Windows 10 cuentan con herramientas internas para hacerlo. Un desfragmentador de disco que vuelve a organizar los datos del volumen y reúne los datos fragmentados de manera que el equipo pueda ejecutarse con mayor eficacia. Recuerda que en el caso de las soluciones basadas en estado sólido como las SSD, no necesitan ni se recomienda realizar esta desfragmentación.

#### **Razones por las que se debe desfragmentar el disco**

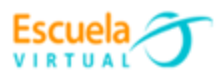

A continuación vamos a enumerar una serie de ventajas de desfragmentar el disco y sus razones para que tengas en cuenta si deberías hacerlo.

- ❖ Ganar despacio.
- Sacar partido a la vida útil del [disco duro.](https://www.geekno.com/como-elegir-un-buen-disco-duro-para-gaming.html) Plantéate desfragmentarlo antes de comprar uno nuevo.
- Hacer que el ordenador vaya más rápido. Si los archivos están organizados se tardará menos al no tener que buscarlos.

## **Pasos para desfragmentar el disco duro**

Si tienes un ordenador Windows, sigue los siguientes pasos para utilizar el desfragmentador de disco de Windows**:**

- a) Accede a Inicio y abre el **desfragmentador de disco**. Si no lo encuentras teclea la búsqueda.
- b) En el desfragmentador, sitúate en "estado actual" y selecciona el disco que quieras desfragmentar.
- c) Si quieres **saber si es necesario desfragmentar o no el disco**, haz clic en Analizar el disco.
- d) Haz clic en "**desfragmentar disco**".

Debes tener en cuenta que el desfragmentador de disco puede tardar desde unos minutos hasta una hora en realizar la operación, esto dependerá del tamaño y grado de fragmentación del disco. No obstante, puedes seguir utilizando el equipo mientras con normalidad.

## **Desfragmentar el PC con Windows 10**

1. Selecciona la barra de búsqueda de la barra de tareas y escribe **desfragmentar.**

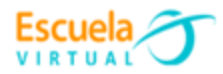

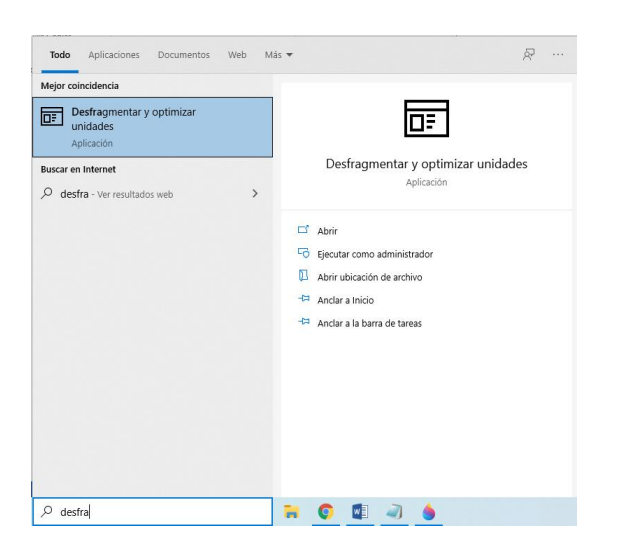

2. Seleccione desfragmentar y optimizar unidades y elijo la unidad de disco en la que deseo realizar este proceso.

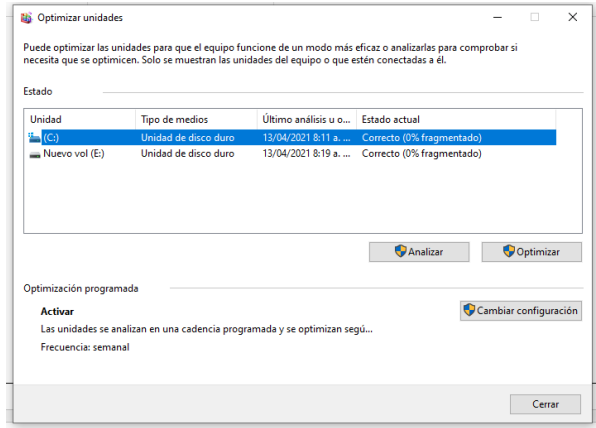

3. Si deseo saber que tan necesario es realizar la desfragmentacion del disco, doy clic en analizar. Puede que necesites introducir la contraseña de administrador. En la columna de "última ejecución" aparece el **porcentaje de fragmentación del disco**, si es superior al 10% debes **desfragmentar el disco**.

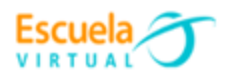

 $\bigoplus$  (C:)

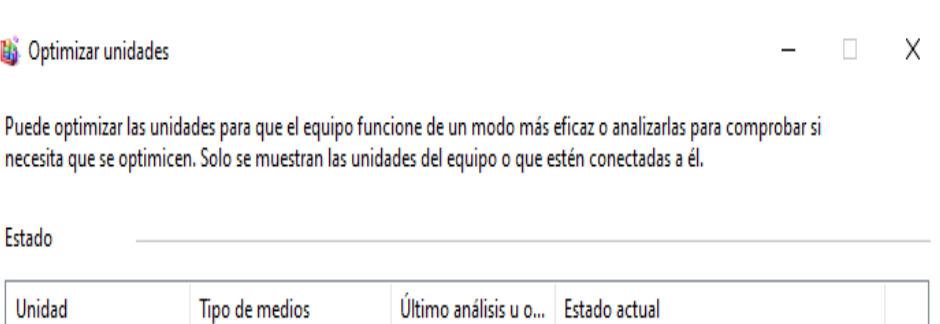

<u> 1919 - 1919 - 1919 - 19</u>

Unidad de disco duro

4. Después de analizar la fragmentación del disco continúo con el proceso dando clic en optimizar donde debemos esperar a que se ejecute el proceso adecuadamente sin interrupciones, y terminamos el proceso pulsando finalizar.

15/04/2021 11:02 a... Correcto (2% fragmentado)

 $\overline{1}$